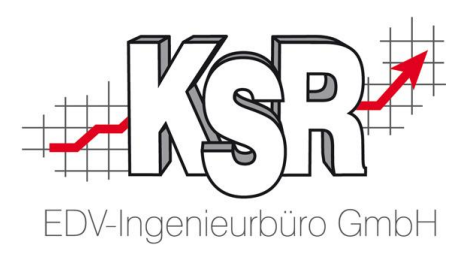

## *Anleitung zur Durchführung eines Programmupdates*

Stand 30.09.2013

# Notwendige Vorarbeiten, Bedingungen

Damit das Update der KSR Programme sicher durchgeführt werden kann sind einige Bedingungen zu beachten und Vorarbeiten zu erbringen.

### **Bedingungen**

- I. Ein technisches Grundverständnis im Umgang mit Dateien und der Ausführung von Programmen und Setups ist Voraussetzung.
- II. Während des Updates darf niemand mit dem System arbeiten, d.h. alle Programme müssen auf allen Arbeitsstationen beendet sein. Wählen Sie daher zur Ausführung des Updates einen geeigneten Zeitpunkt aus.
- III. Es müssen alle Programme die Sie von KSR nutzen aktualisiert werden, da diese gemeinsam auf eine Datenbank zugreifen. Denken Sie vor allem auch an Arbeitsplätze die nicht immer besetzt sind. Z.B. Buchhaltung.
- IV. Zur Durchführung des Updates benötigen Sie Administratorenrechte
- V. Die Systemvoraussetzungen sind erfüllt und es ist ausreichend Speicherplatz für das Backup und die notwendigen Setup-Programme vorhanden
- VI. Ist eine Kasse im Einsatz muss vor dem Update zwingend ein Kassenabschluss erfolgt sein
- VII. Um auf die Setups zugreifen zu können müssen Sie einen laufenden Pflegevertrag haben und OSA registriert sein.
- VIII. Hinweis: Bei einem Terminalserver ist darauf zu achten, dass keine Benutzer angemeldet sind, da sonst die Programme nicht aktualisiert werden können. Der Terminalserver muss bei Bedarf neugestartet werden können um die Installation abzuschließen.
- IX. Hinweis: Je nach Virenscanner ist es möglich dass dieser die Installation be-/verhindert. Kommt es bei der Installation zu Problemen versuchen Sie diese erneut nachdem Sie den Virenscanner vorübergehend deaktiviert haben.

#### **Vorarbeiten**

I. Führen Sie vor dem Update zwingend ein Datenbankbackup durch und prüfen ob alle genannten Bedingungen erfüllt sind.

## **Update durchführen**

#### **1. Setup für neue Version herunterladen**

Es gibt mehrere Möglichkeiten wie Sie an die neuen Setups für Ihre Programme gelangen

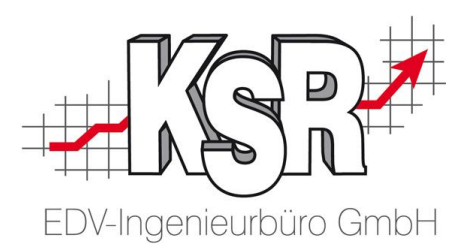

- 1.1. Bei Programmstart werden Sie auf eine neue Version hingewiesen (abhängig von entsprechender Einstellung)
- 1.2. Sie prüfen aus dem Programm manuell ob eine neue Version verfügbar ist
- 1.3. Sie nutzen das Werkzeug PUpdate, dieses ermöglicht Ihnen in einem Durchgang alle notwendigen Setups herunter zu laden

**HINWEIS:** a) und b) sind sehr einfache Wege, da hier das Update geladen und anschließend sofort installiert wird. Bei mehreren Arbeitsplätzen und mehreren Applikationen empfehlen wir Ihnen jedoch den Weg c) ggfs kombiniert mit der Möglichkeit die Updates für Ihre Arbeitsstationen zentral im Netzwerk zur Verfügung zu stellen und automatisch bei Programmstart zu installieren.

### **2. Updates auf den Arbeitsstationen installieren**

- 2.1 Manuell jedes Setup auf jeder Arbeitsstation starten
- 2.2 Automatischer Zugriff auf neues Setup im Netzwerk bei Programmstart

#### **3. Typische Serverkomponenten aktualisieren**

Neben den Arbeitsstationen gibt es ein paar typische Programme normalerweise auf dem Server installiert werden.

Lizenzmanager, Zeiterfassungsdienste, Dokumenten-Import-Dienst Beachten Sie bitte dazu die Beschreibung typische Serverkomponenten aktualisieren

#### **Beschreibungen**

# I - Erstellen eines Datenbankbackups mit dem Managementstudio

- 1. Microsoft SQL Management Studio öffnen
- 2. Anmelden an der KSR-Instanz (z.B. ServerName\KSR) Benutzername: sa Passwort: P16kSr10A
- 3. Liste der Datenbanken erweitern, nun sollten alle Verfügbaren Datenbanken aufgelistet werden
- 4. Rechtsklick auf eine Datenbank -> Tasks -> Sichern…
- 5. In dem neuen Fenster die Option Festplatte auswählen und den vorhandenen Pfad entfernen
- 6. Einen neuen Pfad hinzufügen und einen Dateinamen mit Endung vergeben (z.B. VCS\_Update\_18092013.bak)
- 7. Nachdem die Sicherung ERFOLGREICH durchgeführt wurde, diese Schritte für alle anderen Datenbanken auch durchführen

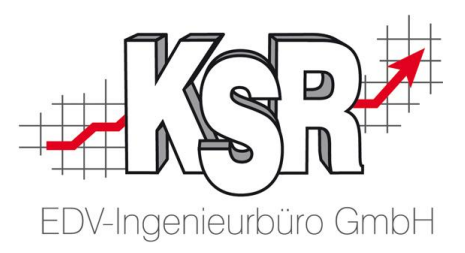

# I - Alternativ, Datenbankbackup über gespeicherten Job erstellen

Bei vielen Datenbankservern ist für die Ausführung eines automatischen Backups ein zeitgesteuerter Job / Aufgabe eingerichtet. Ist dies der Fall können Sie diesen auch manuell starten um ein zusätzliches Backup zu erstellen.

- 1. Unter Windows 7/Server2008 die "Aufgabenplanung" starten Unter Windows XP/Server2003 die "Geplanten Tasks" starten
- 2. Aufgabe "Backup VCS" ausführen, in der Spalte Status sollte nun "wird ausgeführt" stehen
- 3. Nachdem die Sicherung beendet ist, erscheint in der Spalte "Ergebnis..." folgende Meldung: "Der Vorgang wurde erfolgreich beendet (0x0)"
- 4. Nach Erfolgreicher Sicherung sollte im Sicherungsordner eine aktuelle Sicherung vorhanden sein. Bitte überprüfen Sie die Sicherung (Datum und Uhrzeit der geänderten Daten)

# 1.1/1.2 Manuelle Prüfung auf Update ausführen

Bei diesem Vorgehen wird für jedes Programm auf jedem Arbeitsplatz einzeln das Update heruntergeladen und anschließend installiert. Das beschriebene Vorgehen ist gleich für die nachfolgend genannten Programme VCS,APS2/JPS2 und REM

- 1. Programm öffnen und anmelden
- 2. In der Menüleiste auf das "?"
- 3. In dem Dropdown-Menü auf "Auf neue Version prüfen..."
- 4. Die Meldung "Alle Fenster schließen" mit "Ja" Bestätigen ACHTUNG: Es werden alle offenen Fenster geschlossen.
- 5. Es wird nun auf aktuelle Updates im Internet geprüft , es kommt eine der folgenden Meldungen
	- a. Die installierte Version ist aktuell. Keine neue Version im Internet gefunden.
	- b. Im Internet steht die neue Software-Version 2.xx.xx zum Download zur Verfügung. Download starten und anschließend neue Version installieren?
- 6. Bei Bestätigung der Frage mit "JA" wird versucht die neue Version herunterzuladen
	- a. Wenn das Update nicht heruntergeladen werden kann, erscheint folgende Meldung: Der angeforderte Download konnte nicht durchgeführt werden, da Sie entweder noch nicht OSA registriert sind oder Ihre Download Berechtigung nicht freigeschalten wurde.
- 7. Nach erfolgreichem Download wird das Update ausgeführt und auf die neue Version aktualisiert.
- 8. Nach Beendigung des Setups wird VCS gestartet. Bei Programm Start, überprüft das Programm die Datenbankverbindung und die Datenbank. VCS wird erkennen ob ein Datenbankupdate nötig ist und empfiehlt die Aktualisierung durchzuführen.

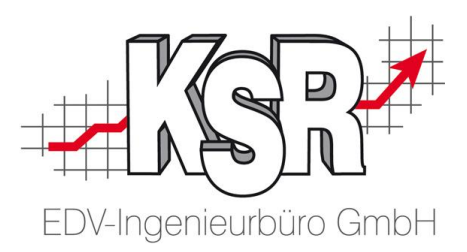

- 9. Führen Sie das Update nur durch, wenn Sie sich sicher sind, dass Sie eine aktuelle Datensicherung Ihrer Datenbanken besitzen. Das Update läuft nun durch und wird nach Fertigstellung automatisch VCS öffnen. Die Datenbankaktualisierung wird pro Programm nur einmal durchgeführt für Ihr Netzwerk.
- 10. Nachdem VCS und die dazugehörige Datenbank aktuell ist können alle anderen Programme, wie FEX, APS2/JPS2, EKS durchgeführt werden. Hier ist es möglich, dass pro Programm ein zusätzliches Datenbankupdate nötig ist.

Bitte Sichern Sie vor dem Update vom FEX, dessen Programm Ordner

### **Vorgehen bei FEX**

- 1. FEX starten
- 2. Auf das "X" im Wort FEX ein doppelklick durchführen
- 3. Es erscheinen weitere Schaltflächen, dort auf die Schaltfläche "auf Version prüfen..."
- 4. Wenn im Internet eine neue Version verfügbar ist, werden Sie gefragt ob diese heruntergeladen und Installiert werden soll. Diese Frage bestätigen Sie nach der Sicherung des Programm Ordners von "FEX".
- 5. Nach erfolgreichem Download wird das Update ausgeführt und auf die neue Version aktualisiert.
- 6. Nach Beendigung des Setups wird FEX gestartet. Bei Programm Start, überprüft das Programm die Datenbankverbindung und die Datenbank. FEX wird erkennen ob ein Datenbankupdate nötig ist und empfiehlt die Aktualisierung durchzuführen.

## **Vorgehen bei EKS**

- 1. EKS starten und anmelden
- 2. Auf die zweite Ansicht wechseln und die Einstellungen öffnen
- 3. In der linken unteren Ecke auf die Schaltfläche "Online-Update..." klicken
- 4. Wenn im Internet eine neue Version verfügbar ist, werden Sie gefragt ob diese heruntergeladen und Installiert werden soll.
- 5. Nach erfolgreichem Download wird das Update ausgeführt und auf die neue Version aktualisiert.
- 6. Nach Beendigung des Setups wird EKS gestartet. Bei Programm Start, überprüft das Programm die Datenbankverbindung und die Datenbank. EKS wird erkennen ob ein Datenbankupdate nötig ist und empfiehlt die Aktualisierung durchzuführen.

#### **Vorgehen bei TIS**

- 1. TIS starten
- 2. Auf die Schaltfläche "Konfiguration"
- 3. Im Reiter "Datenbank & Vorgaben" auf die Schaltfläche "Auf neue Version prüfen..."
- 4. Wenn im Internet eine neue Version verfügbar ist, werden Sie gefragt ob diese heruntergeladen und Installiert werden soll.
- 5. Nach erfolgreichem Download wird das Update ausgeführt und auf die neue Version aktualisiert.

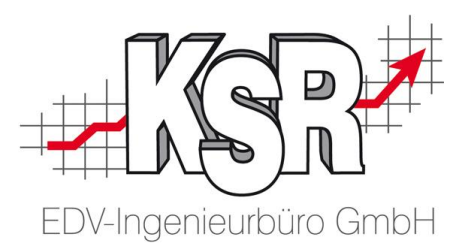

6. Nach Beendigung des Setups wird TIS gestartet. Bei Programm Start, überprüft das Programm die Datenbankverbindung und die Datenbank. TIS wird erkennen ob ein Datenbankupdate nötig ist und empfiehlt die Aktualisierung durchzuführen.

#### **Vorgehen bei Glasurit**

- 1. Glasurit starten
- 2. Über "Datei/OnlineUpdateEinstellungen" die Option OnlineUpdate aktiv aktivieren
- 3. Falls Nötig einen Proxy-Server angeben

#### **Vorgehen bei TCS**

Bei den Programmen TCS, TCS Terminaldienst und TCS Stempeldienst ist ein anderes vorgehen Notwendig.

Im den Einstellungen von TCS können Sie überprüfen ob Online Updates zur Verfügung stehen. Sind Updates vorhanden können Sie diese herunterladen. Um den Stempel- und Terminaldienst zu aktualisieren, starten Sie beiden Konsolen für die Dienste aus dem Startmenü. Anschließen können Sie mit einem Rechtsklick auf "Aktualisieren" die Updates herunterladen und installieren. Starten Sie nachdem Update des Stempeldienstes die Konfiguration, Sie werden nach dem Datenbankupdate für die TCS-Datenbank gefragt. Diese bestätigen Sie und die Datenbank wird aktualisiert. In der Konsole des Stempeldienstes muss danach noch der Dienst gestartet werden.

# 1.3 Mit PUpdate alle notwendigen Setups laden

Mit dem Zusatzprogramm PUpdate haben Sie die Möglichkeit alle notwendigen Setups in einem Durchgang vom Updateserver herunter zu laden. Das Programm befindet sich im VCS Applikationsverzeichnis. Das Programm ließt aus Ihrer Datenbank aus welche Programme Sie in welcher Version benutzen. Dem gegenüber stellt das Programm die neu verfügbaren Versionen dar welche Sie dann komplett herunterladen können.

1. Unter Windows( 7/2008 Server) 32-Bit/Windows XP: C:\Program Files\KSR\VxS Windows( 7/2008 Server) 64-Bit: C:\Program Files (x86)\KSR\VxS die PUpdate.exe starten

- 2. Bitte den Speicherpfad für die Setups angeben. Am besten einen Pfad angeben, der von jeder Arbeitsstation verfügbar ist damit Sie diese direkt von dort ausführen können auf den Arbeitsstationen.
- 3. Danach auf die Schaltfläche "Abrufen" klicken, um zu überprüfen welche Versionen aktuell installiert sind und ob neue Versionen im Internet zur Verfügung stehen
- 4. Sollte eine neue Version verfügbar sein können die aktuellen Versionen, über die Schaltfläche "Download", heruntergeladen werden. Diese werden in dem angegebenen Pfad gespeichert

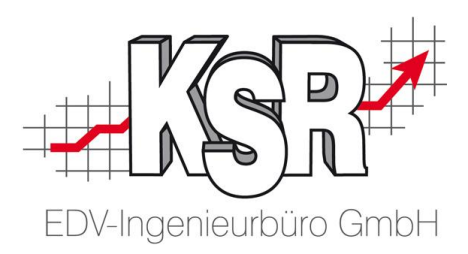

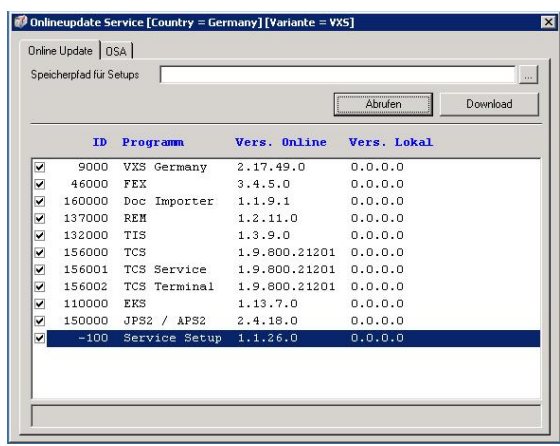

# 2.1 Manuelle Ausführung der Setups auf jeder Arbeitsstation

Hinweis: Mit dem Aufrufparameter /UPDATE führen die Setups ein Update ohne weitere Dialoge aus. D.h. es müssen keine weiteren Klicks gemacht werden weshalb Sie nicht am Bildschirm stehen bleiben müssen.

- 1. Nachdem alle Updates der KSR Produkte geladen wurden, können die Updates installiert werden. Hierzu wechseln Sie bitte in das Verzeichnis in dem die Updates bereitgestellt sind
- 2. Aktualisieren Sie zuerst das VCS, dazu wird die Datei "Update VCS.exe" ausgeführt
- 3. Das Programm erkennt automatisch die Installierte Version von VCS und frägt nach ob die Aktualisierung durchgeführt werden soll. Diese Meldung bestätigen Sie mit "JA"
- 4. Die Installation läuft jetzt automatisch durch
- 5. Nach Beendigung des Setups wird VCS gestartet. Bei Programm Start, überprüft das Programm die Datenbankverbindung und die Datenbank. VCS wird erkennen ob ein Datenbankupdate nötig ist und empfiehlt die Aktualisierung durchzuführen.
- 6. Führen Sie das Update nur durch, wenn Sie sich sicher sind, dass Sie eine aktuelle Datensicherung Ihrer Datenbanken besitzen. Das Update läuft nun durch und wird nach Fertigstellung automatisch VCS öffnen. Die Datenbankaktualisierung wird pro Programm nur einmal durchgeführt für Ihr Netzwerk.
- 7. Nachdem VCS und die dazugehörige Datenbank aktuell ist können alle anderen Programme, wie FEX, APS2/JPS2, EKS durchgeführt werden. Hier ist es möglich, dass pro Programm ein zusätzliches Datenbankupdate nötig ist.

Bitte Sichern Sie vor dem Update vom FEX, dessen Programm Ordner

# 2.2 Vorgehen bei automatischem Zugriff auf freigegebene Setups im Netzwerk

Hinweis: In den Einstellungen von VCS können Sie festlegen, dass das Programm beim Starten automatisch nach einer neueren Version im Netzwerk sucht und den Anwender darauf hinweist.

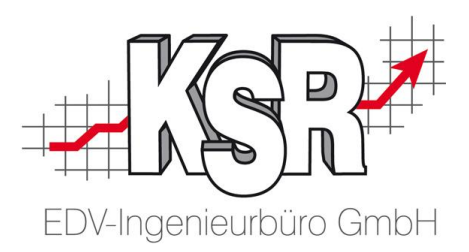

- 1. In den Einstellungen von VCS unter "System Allgemein/Programm-Update" überprüfen, welcher Update-Pfad eingestellt ist und das dieser auch im Netzwerk zur Verfügung steht
- 2. Die Updates, die unter Umständen noch in diesem Pfad vorhanden sind, bitte in ein Unterverzeichnis sichern und die neuen direkt in diesen Pfad ohne Unterordner hinterlegen
- 3. Wenn die Updates hinterlegt sind, können Sie nun VCS wie gewohnt starten. Bei dem Startvorgang wird das Update-Verzeichnis durchsucht, ob eine Aktualisierung verfügbar ist. Ist eine solche vorhanden, wird diese erkannt und Sie können die Arbeitsstation direkt updaten.
- 4. Nach Beendigung des Setups wird VCS gestartet. Bei Programm Start, überprüft das Programm die Datenbankverbindung und die Datenbank. VCS wird erkennen ob ein Datenbankupdate nötig ist und empfiehlt die Aktualisierung durchzuführen.
- 5. Führen Sie das Update nur durch, wenn Sie sich sicher sind, dass Sie eine aktuelle Datensicherung Ihrer Datenbanken besitzen. Das Update läuft nun durch und wird nach Fertigstellung automatisch VCS öffnen. Die Datenbankaktualisierung wird pro Programm nur einmal durchgeführt für Ihr Netzwerk.
- 6. Nachdem VCS und die dazugehörige Datenbank aktuell ist können alle anderen Programme, wie FEX, APS2/JPS2, EKS durchgeführt werden. Hier ist es möglich, dass pro Programm ein zusätzliches Datenbankupdate nötig ist. Bitte Sichern Sie vor dem Update vom FEX, dessen Programm Ordner

# 3. Typische Serverkomponenten aktualisieren

Dienstprogramme werden i.d.R. auf einem Server installiert da diese rund um die Uhr verfügbar sein sollen. Aus diesem Grund gibt es für die typischen Dienstprogramme eigene Setups. Im Folgenden wird beschrieben wie Sie diese aktualisieren können.

## **ServiceSetup**

Update\_ServiceSetup.EXE enthält ITD, Date2Contact,ETOS,Microcat,XDI und Lizenzmanager

- 1. Starten Sie vom Server die OnlineUpdate Dienste aus dem Startmenü -> Alle Programme -> KSR
- 2. Sie werden nach der Datenbankverbindung gefragt, hinterlegen Sie diese bitte hier
- 3. Dieser Dienst überprüft ob eine neue Version vom ServiceSetup, welches den Lizenzmanager und andere Module enthält, verfügbar ist.
- 4. Sollte eine neue Version verfügbar sein, wird diese heruntergeladen und danach auch ausgeführt und das ServiceSetup aktualisiert

## **DocImporter (Update\_KSR DOCImporter.EXE )**

Ab Version 1.3.x DocImporter

Verwenden Sie das OnlineUpdate oder die Möglichkeit das Setup via PUpdate zu laden.

Vor Version 1.3.x DocImporter

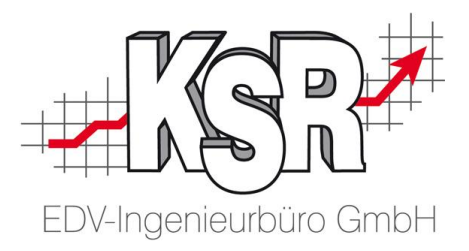

Führen Sie ein Update auf die VCS Version 2.19. durch und laden via PUpdate das Setup für den DocImporter

#### **Reihenfolge zur Installation von Updates**

Die KSR empfiehlt zuerst den Server zu aktualisieren und danach die Arbeitsstationen. Für die Programm Reihenfolge ist folgendes empfohlen:

- 1. VCS, TCS
- 2. ServiceSetup, DocImporter, TCS Stempel-/TerminalDienst NUR auf dem Server
- 3. FEX
- 4. EKS
- 5. APS2/JPS2
- 6. REM
- 7. Glasurit
- 8. TIS